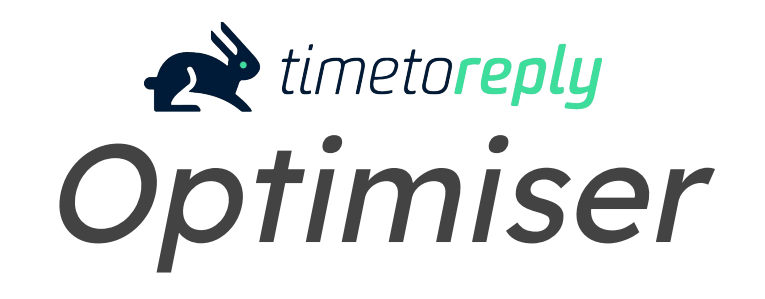

Enable your team members to '**self-Optimise**' their performance in **real-time** and become **email superstars**

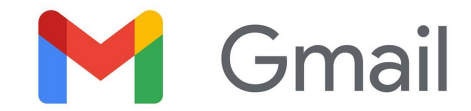

March 2023

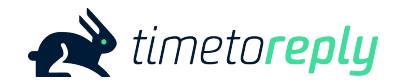

#### **Contents**

- 1. [The timetoreply Optimiser is…](#page-2-0)
- 2. [The timetoreply](#page-3-0) Optimiser looks like this...
- 3. [The SLA frame](#page-4-0)
- 4. [Email Stats frame](#page-5-0)
- 5. [SLA charts frame](#page-6-0)
- 6. [Mark Closed frame](#page-7-0)
- 7. [Installing the timetoreply](#page-8-0) Optimiser via Google Workspace **[Marketplace](#page-8-0)**
- 8. [Customising the timetoreply](#page-10-0) Optimiser

#### <span id="page-2-0"></span>The timetoreply Optimiser is...

…an add-on designed to help **individuals optimise** their email **performance** in **real time** by providing a subset of their **key email metrics**, and how they're performing against their team(s) on the same metrics, directly into a 'window' within their Gmail mail client.

**…prioritizes emails** in their inbox which are **approaching** any custom **SLA thresholds** which have been set up, so that no SLAs are breached.

#### <span id="page-3-0"></span>The timetoreply Optimiser looks like this...

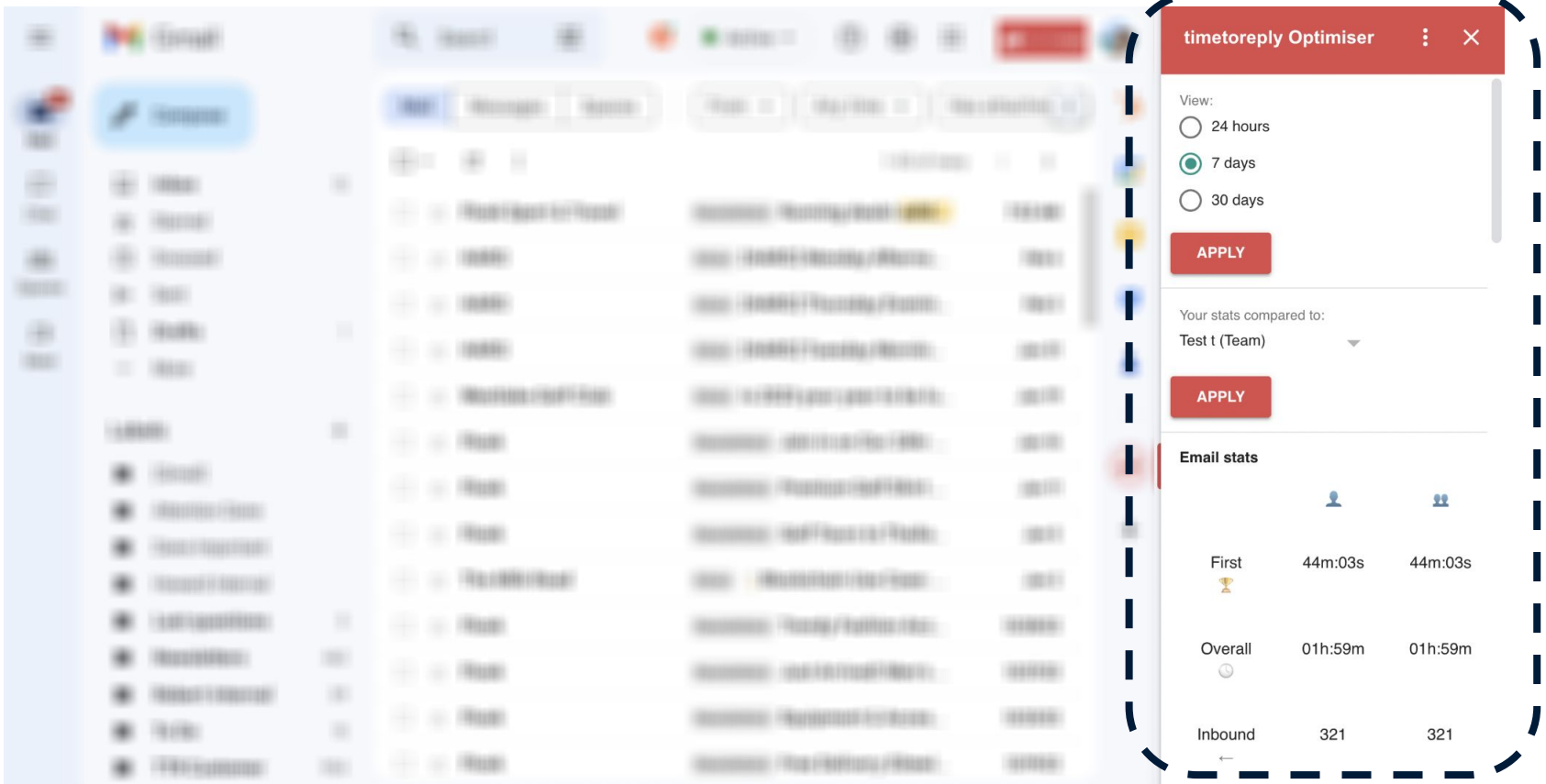

## <span id="page-4-0"></span>The timetoreply Optimiser (SLA frame)...

#### **Emails approaching SLA**

Business hours left: 01h:30m

Reply by: Friday at 17:00

Received: 06:45 Feb 8th

From:

Subject: Annual contract renewal form

**Tier 1 SLA** 

**VIEW** 

**MARK AS CLOSED** 

Business hours left: 02h:32m

Reply by: Friday at 17:00

Received: 08:30 Feb 8th

From:

The "**Emails approaching SLA**" section populates with emails that are approaching an SLA threshold (Goal). The emails that qualify to appear in this section would meet an SLA report that has been saved or scheduled AND/OR an alert that has been created. They are ordered chronologically, with the top one being the one that is closest to reaching its specific SLA threshold.

A maximum or 5 will appear in the window. As one email is dealt with the next one will load (if there is one to respond to). The email will disappear once responded to or marked as closed.

If an email goes past the response time goal, the time will turn negative and be in red for 30 minutes before disappearing from the window.

## <span id="page-5-0"></span>The timetoreply Optimiser (Email Stats frame)

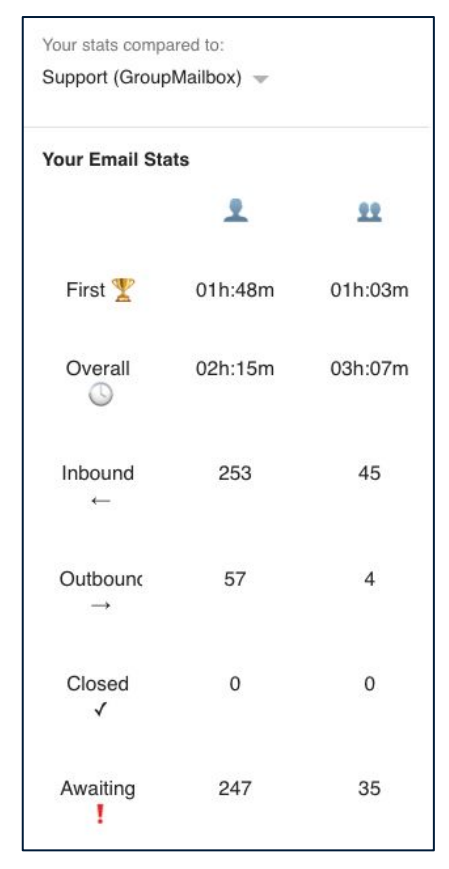

The "Your email stats" section shows the agents key email performance metrics such as average first reply time, average overall reply time, inbound messages, outbound messages, email threads marked as closed and those awaiting a response.

This section also allow the agent to compare their stats with any team(s) and/or shared mailboxes they are a part of.

They can toggle between teams/shared mailboxes by using the dropdown directly above the "Your Email Stats" heading.

### <span id="page-6-0"></span>The timetoreply Optimiser (SLA charts)...

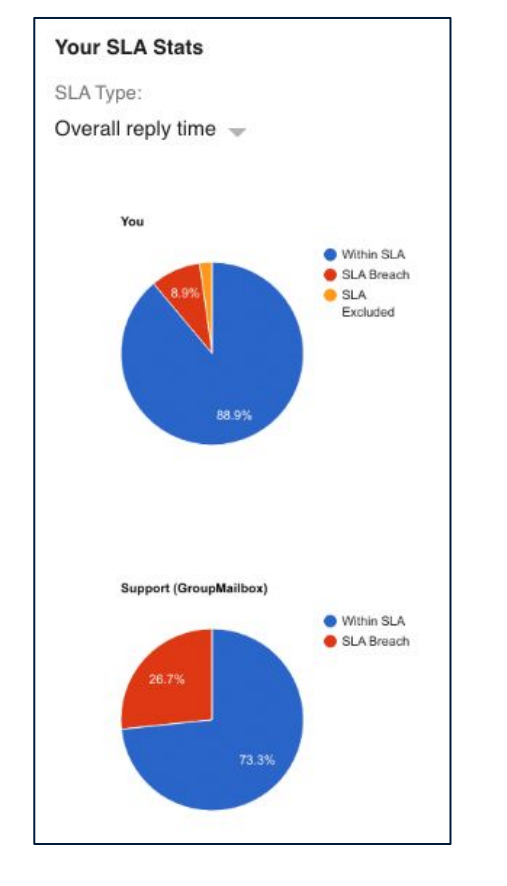

The "Your SLA stats" section displays a break down of how many emails the agent has responded to within SLA and what percentage have breached their SLA response time. Again, the agent can compare their own performance to the team(s) and/or shared mailbox(es) they are part of.

You can toggle between Overall Reply Time and First Reply using the drop down below the "SLA Type" heading.

### <span id="page-7-0"></span>The timetoreply Optimiser (Mark Closed frame)…

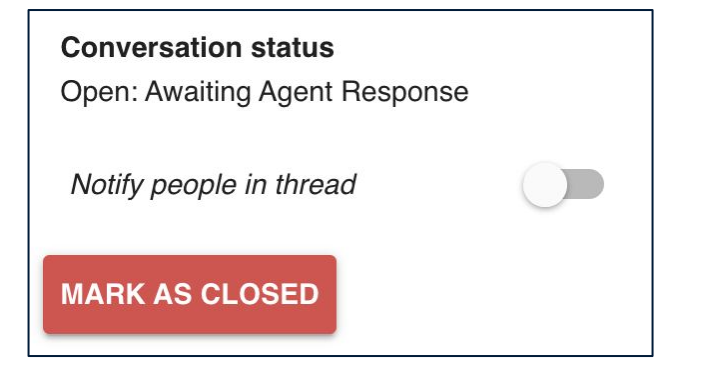

Finally the "Current Conversation" section allows the agent to mark the email conversation that they are currently viewing as "closed" and there is the option of notifying the recipient that the conversation has been marked as closed.

# <span id="page-8-0"></span>Installing the timetoreply Optimiser via your Gmail/Google Workspace

Visit<https://workspace.google.com/marketplace/app/timetoreply/690320043607> and click "Install". Note: If you're a super admin you'll be able to install it across multiple mailboxes or company wide by clicking "Domain install".

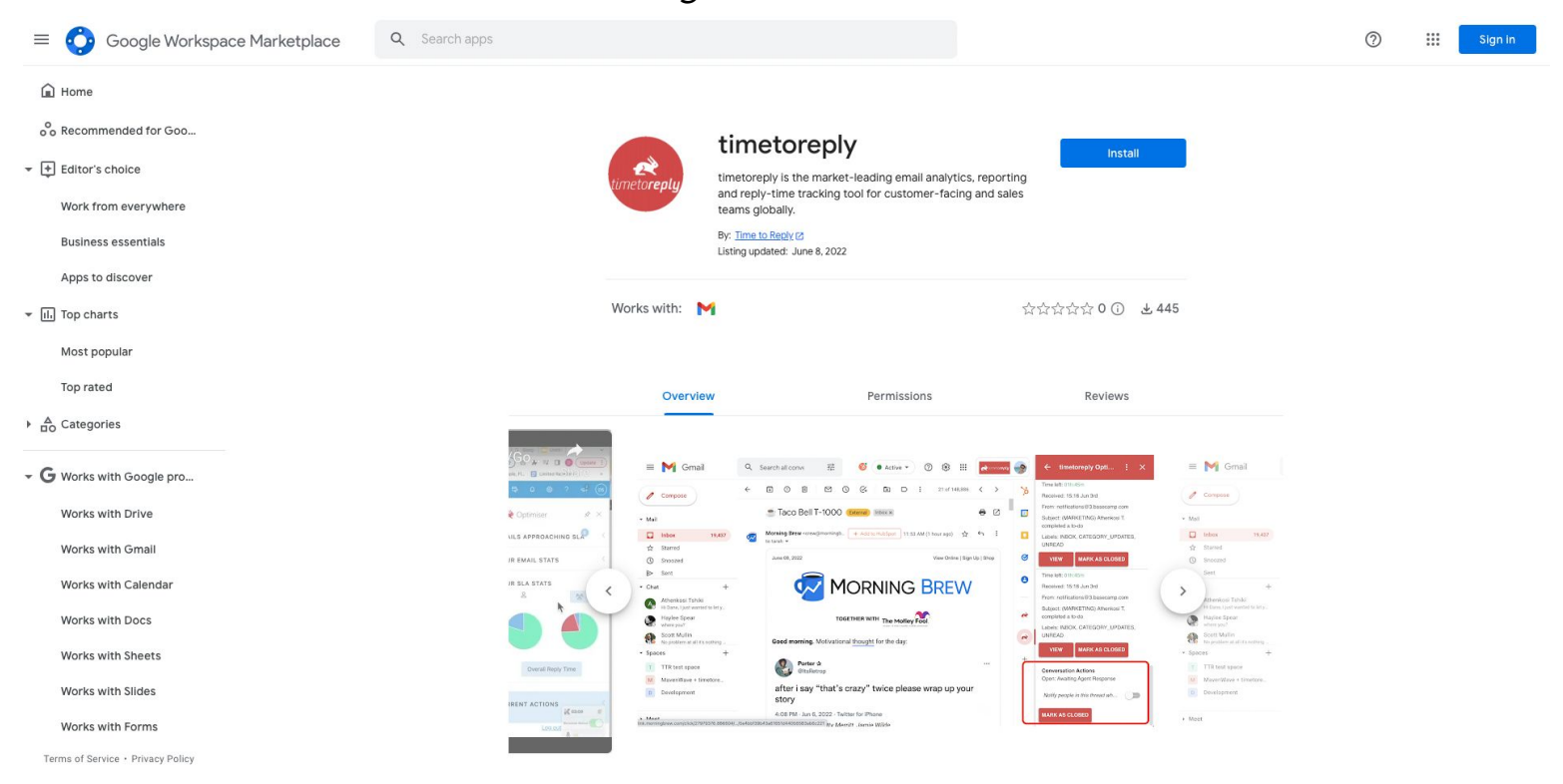

## <span id="page-10-0"></span>Customising the timetoreply Optimiser

## Customising the timetoreply Optimiser

You have full control over what sections / frames, and information is displayed in the Optimiser.

As a timetoreply Admin, you will see "Optimiser settings" in the Tools drop down menu. Click on Optimiser settings and switch off/on the settings you want to be visible.

#### Optimiser settings

#### **OPTIMISER SETTINGS**

Set which sections of the Optimiser your team members can see

Our Outlook and Gmail Optimisers give your team members powerful productivity tools to help them improve their reply times and hit SLA reply time goals.

To customize the Optimiser layout for each team member mailbox, click here, find the team member mailbox you'd like to update, click the Actions button and select 'Optimiser',

Click the Microsoft or Google Workspace icon below to install the Optimiser for your team:

Google Workspace Marketplace

Microsoft

#### **EMAIL STATS**

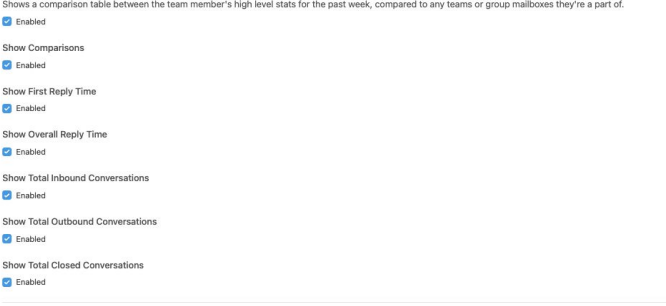

Contact [dane@timetoreply.com,](mailto:dane@timetoreply.com) or [scott@timetoreply.com](mailto:scott@timetoreply.com) if you have any questions or require assistance, alternatively contact [support@timetoreply.com](mailto:support@timetoreply.com).